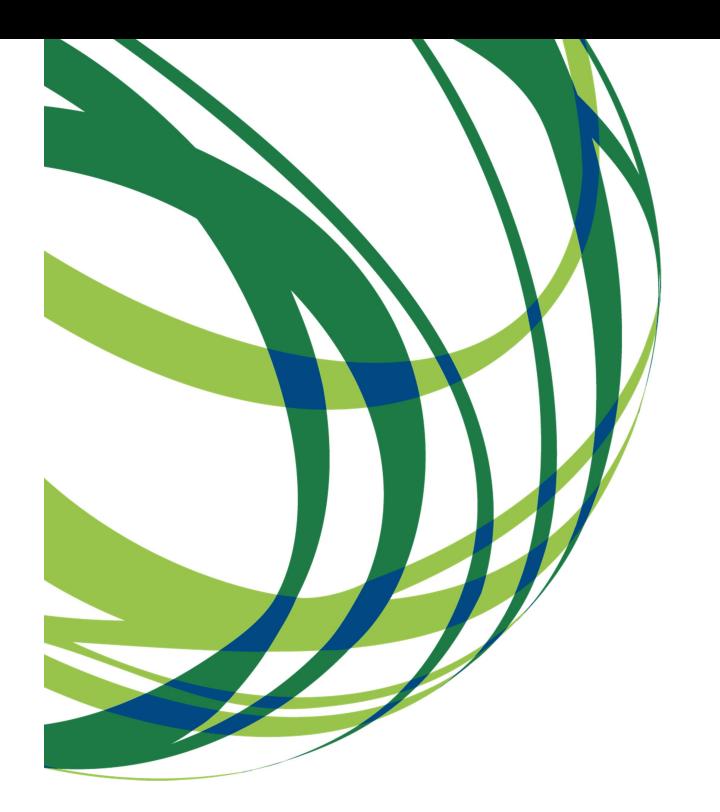

# Aviso n.º 02/SAMA2020/2018

Guia de apoio ao preenchimento do formulário de candidatura

Sistema de Apoio à Transformação Digital da Administração Pública (SATDAP)

7 de dezembro de 2018

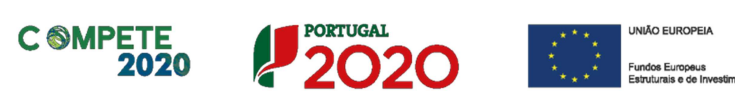

# Ficha Técnica

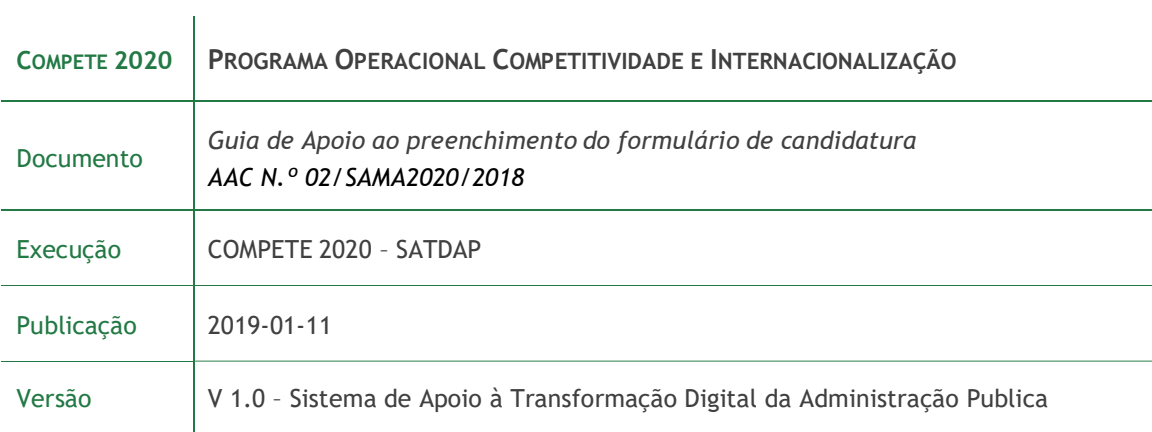

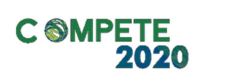

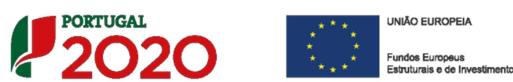

# Índice

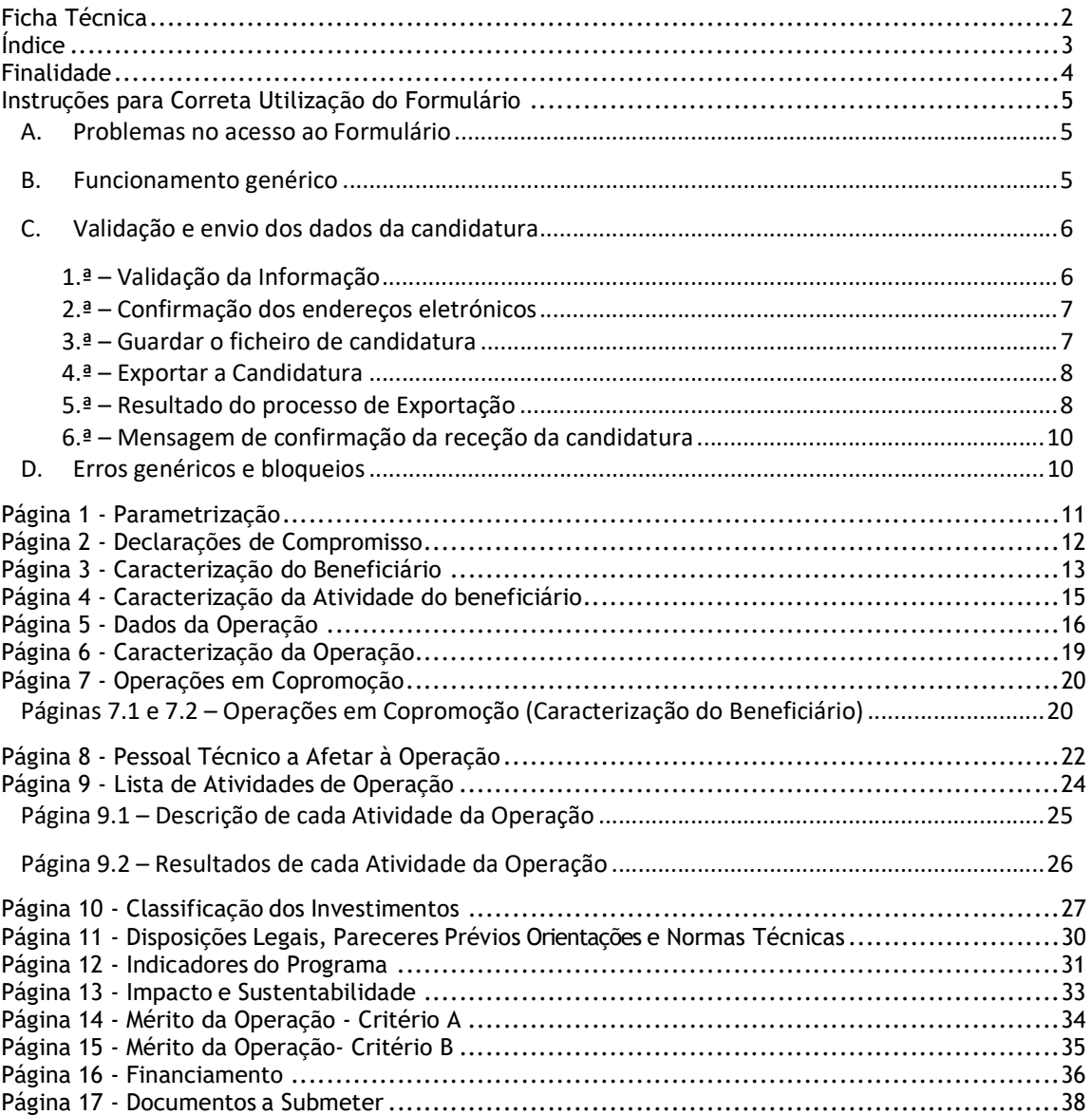

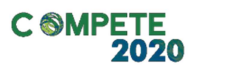

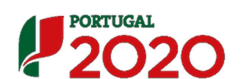

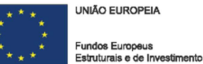

# Finalidade

Este guia tem por finalidade prestar apoio aos beneficiários com o intuito de facilitar o preenchimento do formulário de candidatura, não dispensando, no entanto, a consulta da regulamentação aplicável, nomeadamente:

- AAC N.º 02/SAMA2020/2018;
- Referencial de Análise de Mérito da Operação;
- Decreto-Lei n.º 159/2014, de 27 de outubro Regras Gerais de aplicação dos PO/PDR financiados pelos FEEI (com as alterações introduzidas pelo **Decreto-Lei n.º 215/2015**, de 6 de outubro e pelo Decreto-Lei n.º 88/2018, de 6 de novembro;
- □ Portaria n.º 57-A/2015, de 27 de fevereiro Regulamento Específico Competitividade e Internacionalização - RECI (Com as alterações introduzidas pela Portaria n.º 181-B/2015 de 19 de junho, pela Deliberação da Retificação n.º 30-B/2015, pela Portaria n.º 328- A/2015 de 27 de Outubro, pela Portaria n.º 211-A/2016 de 2 agosto, pela Portaria, n.º 142/2017 de 20 de abril, pela Portaria n.º 360-A/2017 de 23 de novembro, pela Portaria n.º 217/2018 de 19 de julho, e pela Portaria n.º 316/2018, de 10 de dezembro, que procedeu à sua republicação);
- Regulamento (UE) n.º 1303/2013, de 17 de dezembro Reg. Geral dos Fundos Estruturais e de Investimento;
- Portal Portugal 2020;
- Entrada do Balcão2020;
- FAQ do Balcão 2020.

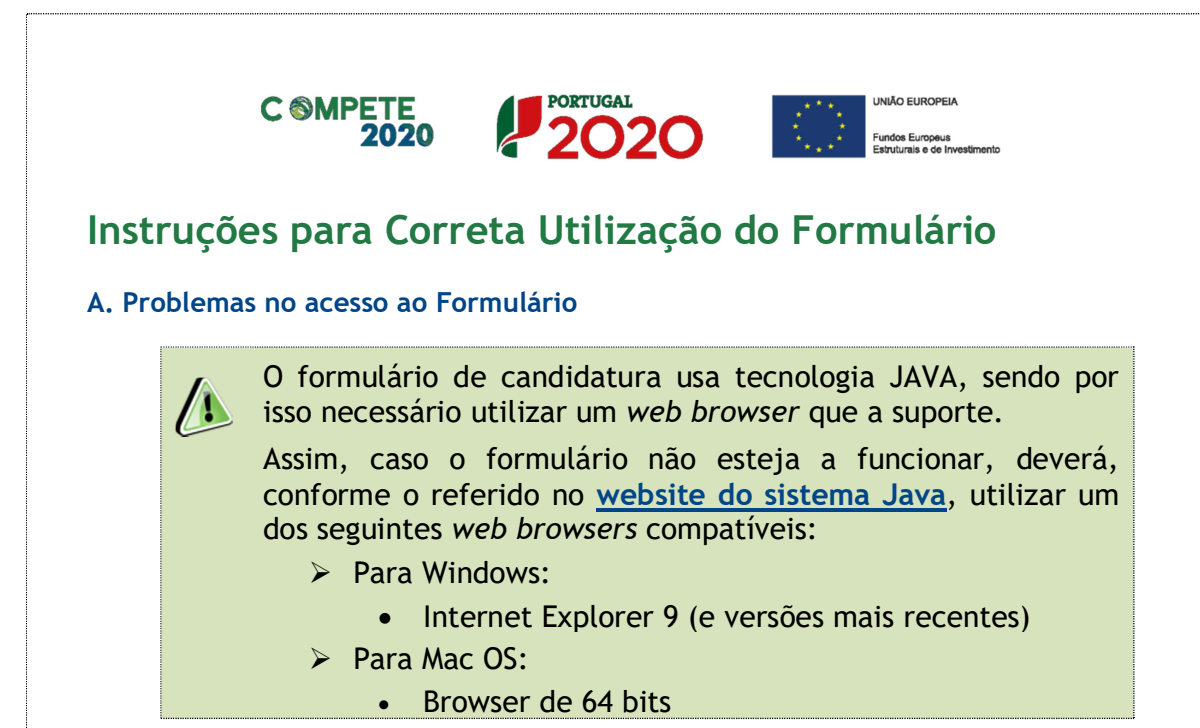

#### B. Funcionamento genérico

Os formulários estão disponíveis apenas no Balcão 2020.

Durante o preenchimento, aconselha-se que grave os dados com frequência para não os perder.

Os dados são gravados sempre no computador do utilizador, num ficheiro com o nome que escolher (ex: "ficheiro.q12"), podendo abri-lo posteriormente para continuar o preenchimento.

> 1)Estão disponíveis as funções "copiar/cortar/colar", através dos atalhos "CTRL+C/CTRL+X/CTRL+P"

- 2) O limite ao número de candidaturas a submeter, rege-se de acordo com o disposto no ponto 9 do Aviso.
- 3) Caso, por engano, tenha dado início ao preenchimento de mais do que uma candidatura, para cancelar deve:
	- a. Aceder ao Balcão 2020;
	- b. Entrar na conta corrente (candidaturas);
	- c. Escolher a candidatura em questão;
	- d. Quando estiver no quadro do formulário de candidatura, deve pressionar o botão no canto superior direito (acesso à PAS - Plataforma de Acesso Simplificado);
	- e. Finalmente deve selecionar a candidatura que deseja

cancelar e apagá-la carregando em **Cancelar** candidatura.

Sistema de Apoio à Transformação Digital da Administração Pública

Aviso Nº 02/SAMA/2018 – V 1.0 Guia de apoio ao preenchimento do formulário de candidatura 5

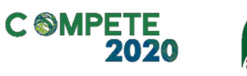

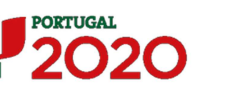

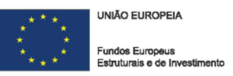

#### C. Validação e envio dos dados da candidatura

O formulário permite validar os dados inseridos, "clicando" no ícone de validação e escolher entre as opções "Validar página" ou "Validar formulário". Emite mensagens de erro ( $\mathbf{\times}$ ) e alertas ( $\mathbf{\triangle}$ ), sinalizando anomalias no preenchimento. Apenas os erros impedem o envio da candidatura.

Após a validação final da informação, para submeter a candidatura deverá "clicar" no

ícone de "exportação" (<sup>4</sup>).

Depois de selecionar a opção de exportação, o processo só ficará concluído, depois de decorridas as seguintes etapas:

#### 1.ª – Validação da Informação

Caso não tenha validado a informação introduzida nas diferentes páginas do formulário ou não tenha resolvido os erros ou avisos detetados decorrentes da validação da candidatura, será apresentada uma caixa com a identificação dos erros.

A título de exemplo, apresenta-se uma caixa onde se identifica um erro relacionado com as Declarações de Compromisso.

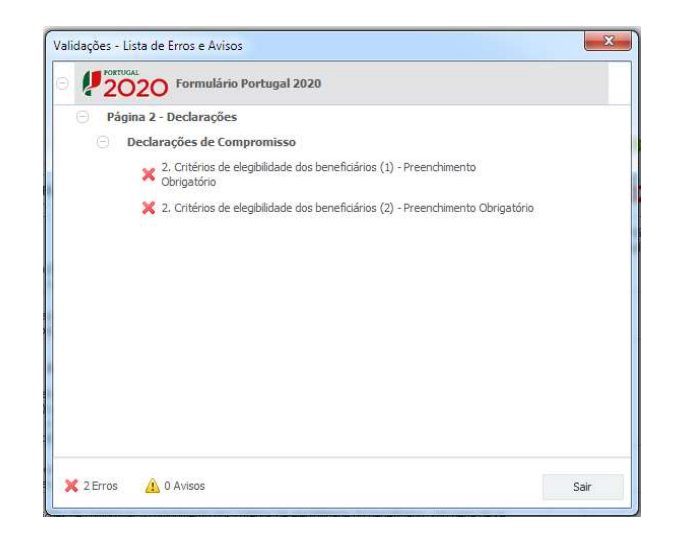

Alerta-se para o facto de que, caso tenham sido detetados erros no preenchimento da candidatura, o processo de exportação da candidatura é interrompido nesta fase.

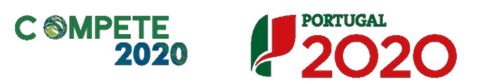

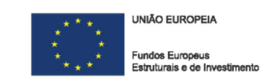

Caso não sejam detetados erros, mas apenas avisos, para continuar o processo de exportação da candidatura deverá pressionar o botão "Seguinte". Caso deseje cancelar deverá pressionar o botão "Cancelar".

#### 2.ª – Confirmação dos endereços eletrónicos

Caso tenha prosseguido com a exportação da candidatura, pressionando o botão "Seguinte", ou caso não tenham sido identificados quaisquer avisos ou erros, será apresentada uma caixa identificando os endereços eletrónicos para os quais será enviada uma mensagem eletrónica, conforme descrito na etapa 6, com a confirmação de aceitação do ficheiro de candidatura.

Para continuar o processo de exportação da candidatura deverá pressionar o botão "Seguinte". Se desejar cancelar pressione o botão Cancelar".

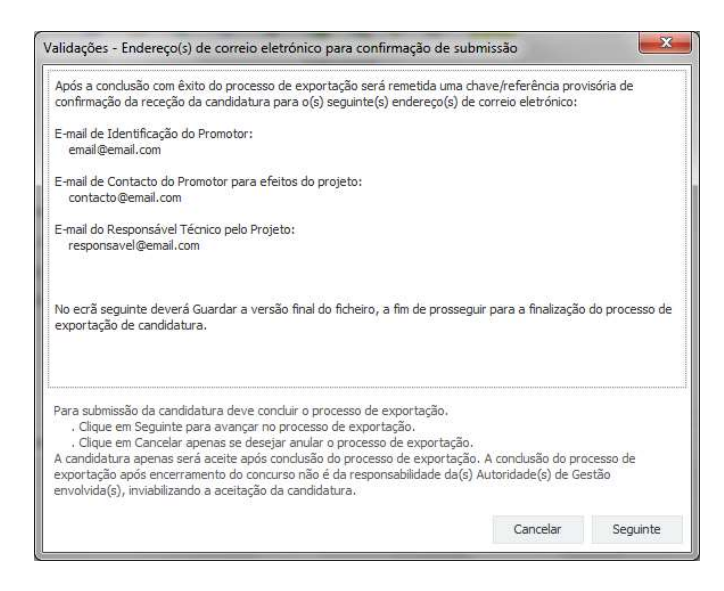

#### 3.ª – Guardar o ficheiro de candidatura

Tendo prosseguido com o processo de exportação, pressionando o botão "Seguinte", será apresentada uma caixa com o pedido para guardar a candidatura.

> Este passo é necessário e obrigatório ao processo de exportação.

Sistema de Apoio à Transformação Digital da Administração Pública

Aviso Nº 02/SAMA/2018 – V 1.0 Guia de apoio ao preenchimento do formulário de candidatura 7

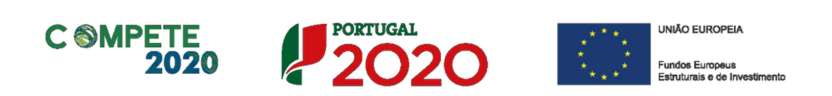

Para guardar o ficheiro deverá pressionar o botão "Guardar". Caso deseje cancelar a exportação da candidatura deverá pressionar o botão "Cancelar".

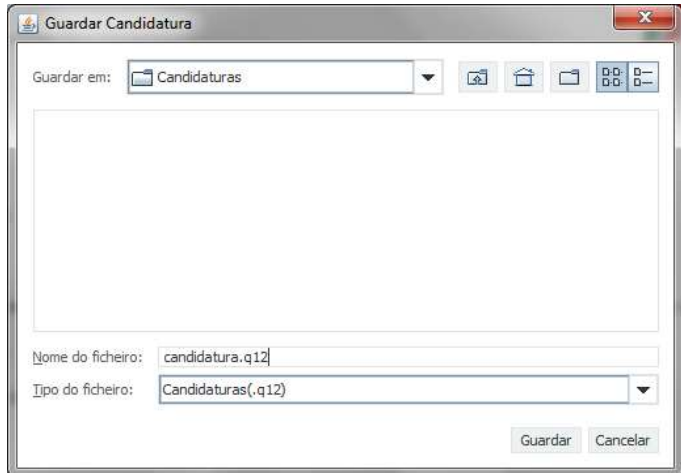

#### 4.ª – Exportar a Candidatura

Caso tenha prosseguido com o processo de exportação, pressionando o botão "Guardar", será apresentada uma caixa que permite exportar a candidatura, sendo necessário pressionar o botão "Enviar Candidatura". Caso deseje cancelar a exportação deverá pressionar o botão "Cancelar".

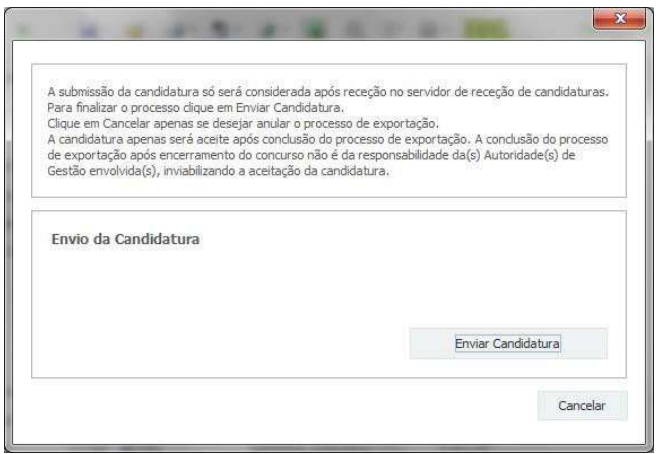

#### 5.ª – Resultado do processo de Exportação

Caso tenha prosseguido com o processo de exportação, pressionando o botão "Enviar Candidatura", será apresentada uma caixa com informação relativa ao resultado do envio da candidatura.

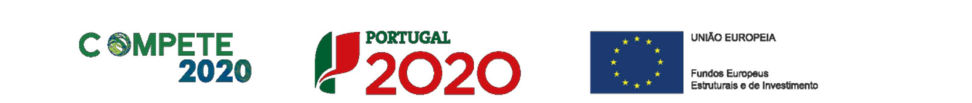

A informação confirma a exportação de candidatura com sucesso, identificando uma chave sob o formato Txxxxxxxxxxxxxxxxxxxx, que atesta que os dados foram recebidos com sucesso.

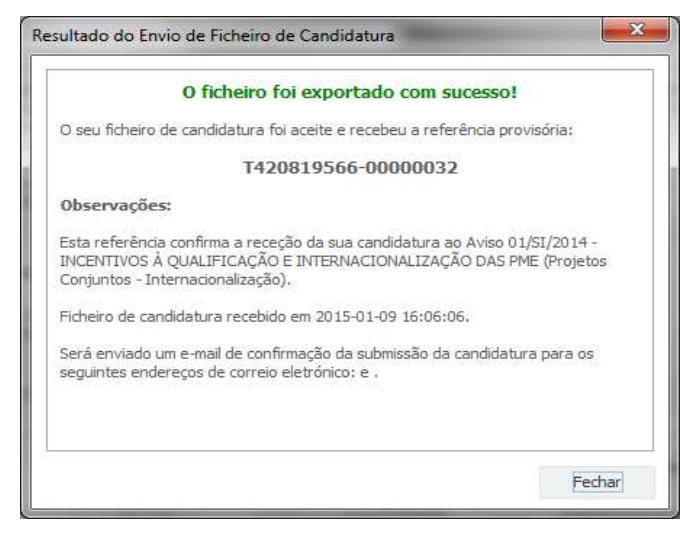

Em caso de insucesso na exportação da candidatura, será apresentada a seguinte mensagem:

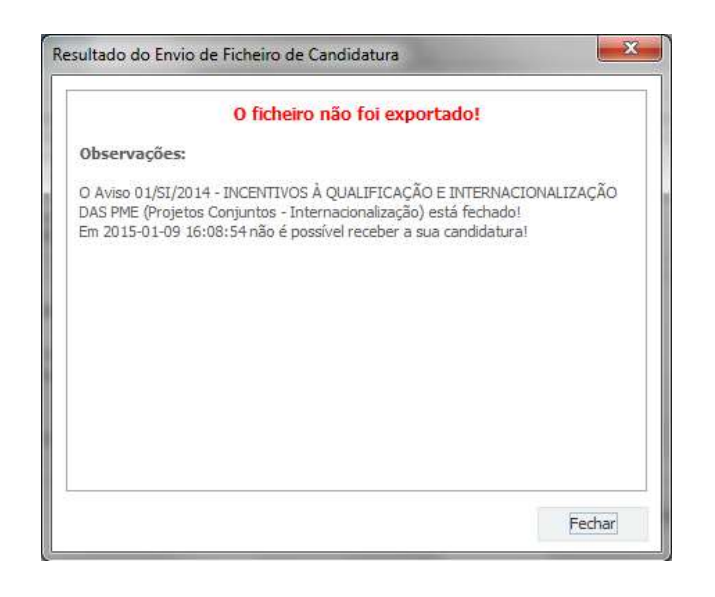

Neste caso, a razão para o insucesso da exportação refere-se a uma candidatura submetida para além da data de encerramento do concurso.

Sistema de Apoio à Transformação Digital da Administração Pública

Aviso Nº 02/SAMA/2018 – V 1.0 Guia de apoio ao preenchimento do formulário de candidatura 9

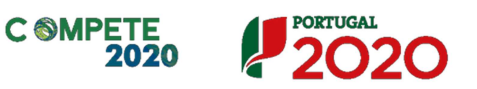

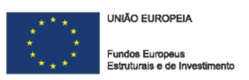

#### 6.ª – Mensagem de confirmação da receção da candidatura

No caso de exportação da candidatura com sucesso, será enviada uma mensagem eletrónica para os endereços identificados na etapa 2 confirmando a receção da candidatura.

Sempre que, ao longo do processo, opte por cancelar a exportação da candidatura, receberá a seguinte informação de cancelamento:

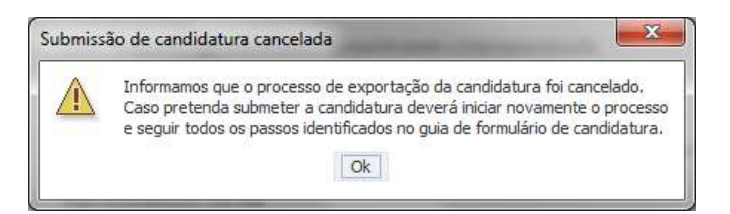

Salienta-se que não é aceite o envio de candidaturas através de e-mail. O único e exclusivo meio de envio das candidaturas é através da utilização do formulário eletrónico de candidatura, seguindo o processo acima descrito.

#### D. Erros genéricos e bloqueios

Caso ocorra algum bloqueio no formulário, isso poderá significar que existem janelas abertas (erros, validações, etc.), que estão escondidas por trás de outras janelas. Feche-as para continuar o preenchimento.

Aconselha-se a gravação com frequência dos dados para não os perder.

Após a submissão da candidatura, se pretender alterar algum elemento da mesma, deverá fazê-lo da seguinte forma:

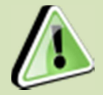

- 1. Aceda à PAS:
- 2. Selecione o formulário de candidatura (Reabrir) e proceda às alterações necessárias;
- 3. Submeta novamente a candidatura com os novos elementos

Existe um limite de caracteres para cada uma das caixas de texto (presentes ao longo deste formulário), indicado no canto superior direito. Salienta-se que não é possível ultrapassar este limite.

Por exemplo, na caixa "Observações" da Declarações de Compromisso, há um limite de 2 000 caracteres.

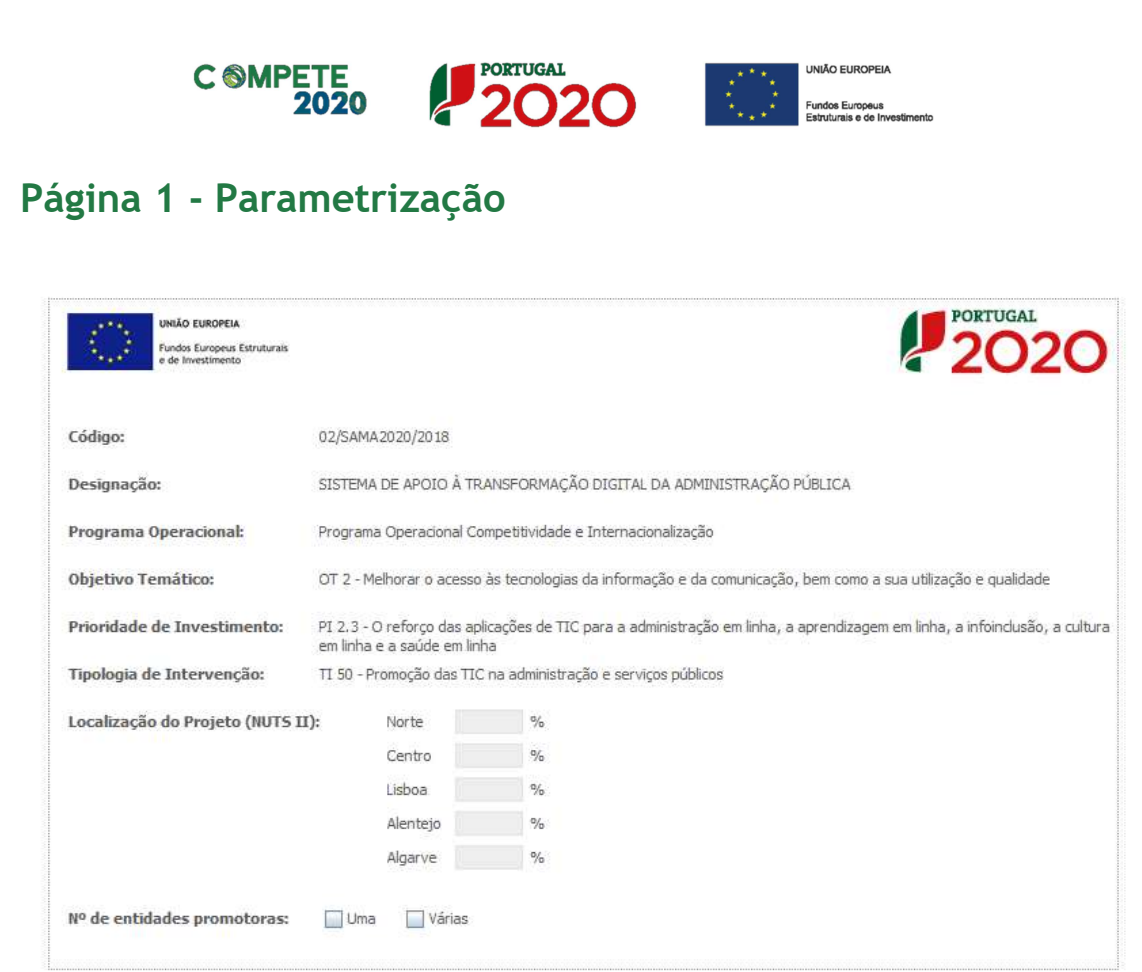

#### N.º de entidades promotoras

Neste campo deverá indicar se a operação vai ser realizada por um ou mais beneficiários.

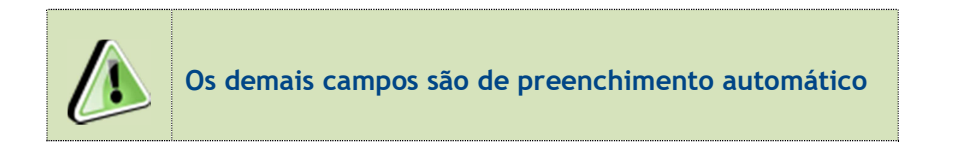

Sistema de Apoio à Transformação Digital da Administração Pública Aviso Nº 02/SAMA/2018 – V 1.0 Guia de apoio ao preenchimento do formulário de candidatura 11

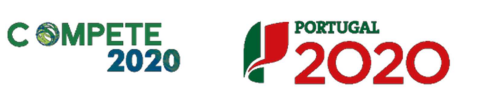

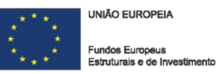

# Página 2 - Declarações de Compromisso

Na primeira declaração, assinale "Sim" ou "Não" quanto à autorização de utilização dos dados da candidatura para finalidades integradas no âmbito do PT2020. Esta autorização permite uma maior facilidade no preenchimento de futuras candidaturas do mesmo beneficiário.

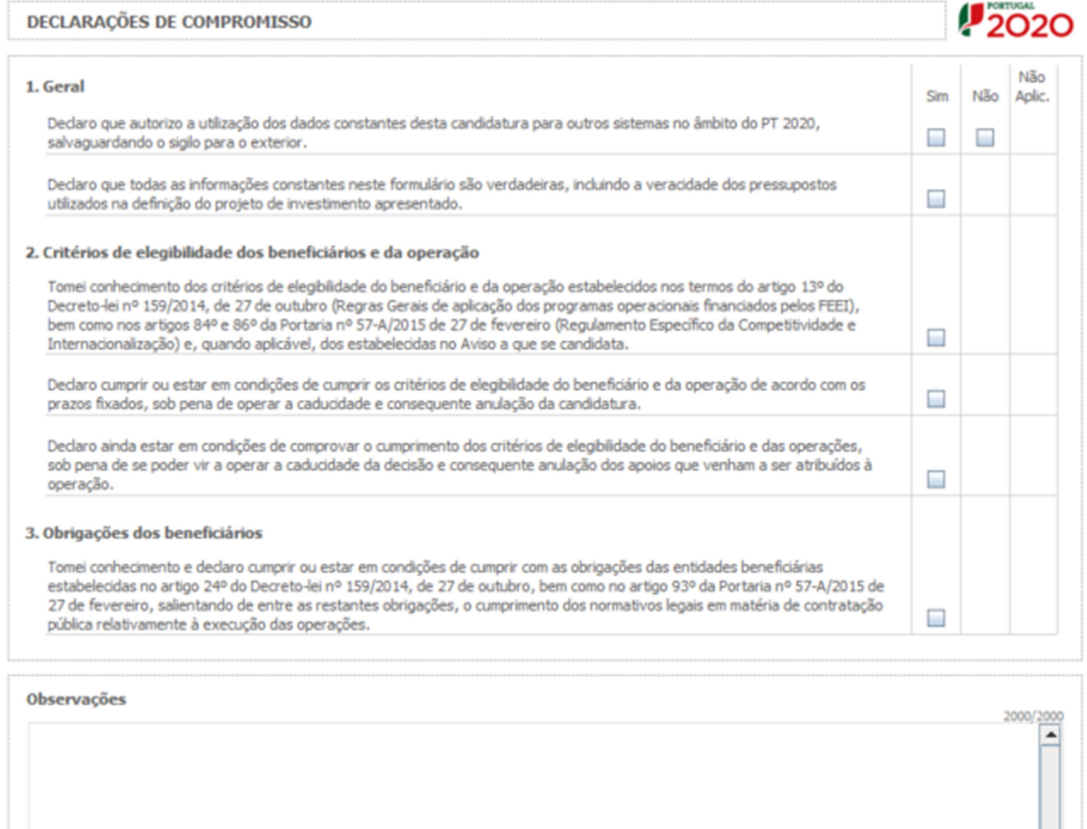

#### Observações

Espaço reservado a texto, para ocorrências que considere pertinentes relativamente ao teor das suas declarações de compromisso.

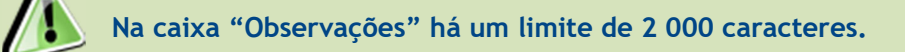

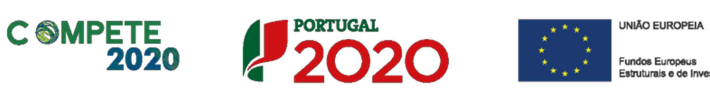

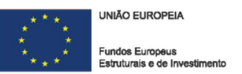

# Página 3 - Caracterização do Beneficiário

#### Identificação do beneficiário

O Beneficiário deve, antecipadamente, efetuar o registo no Balcão 2020 (no caso de ainda não estar inscrito) para poder efetuar a submissão da candidatura.

> Nota: Estão disponíveis vídeos explicativos das funcionalidades do Balcão 2020 aqui.

> Pelo facto de estar registado no Balcão 2020, muitos dos elementos identificativos são pré-preenchidos, sendo, no entanto, necessário que o beneficiário verifique que esses se encontram devidamente atualizados.

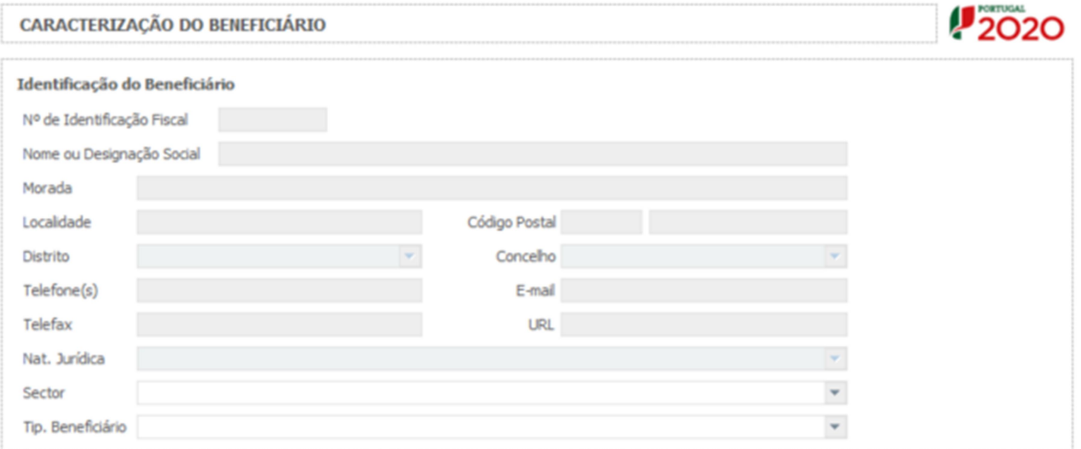

Os únicos campos que requerem preenchimento manual, presente na "Identificação do Beneficiário", são:

#### Setor

Neste campo deverá indicar o setor no qual a entidade beneficiária se enquadra.

#### Tipologia de Beneficiário

Neste campo deverá indicar a tipologia de beneficiário em que a entidade se enquadra.

Sistema de Apoio à Transformação Digital da Administração Pública Aviso Nº 02/SAMA/2018 – V 1.0 Guia de apoio ao preenchimento do formulário de candidatura 13

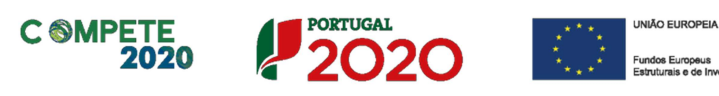

#### Contactos do Beneficiário para efeitos da operação

Dados de contacto diferentes dos da Sede Social? Caso responda afirmativamente, deve preencher obrigatoriamente os respetivos campos.

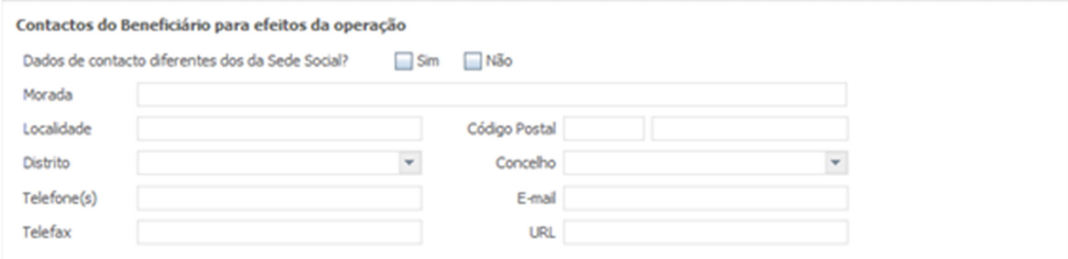

#### Atividade(s) Económica(s) do Beneficiário

Todos os campos deste quadro são de preenchimento automático

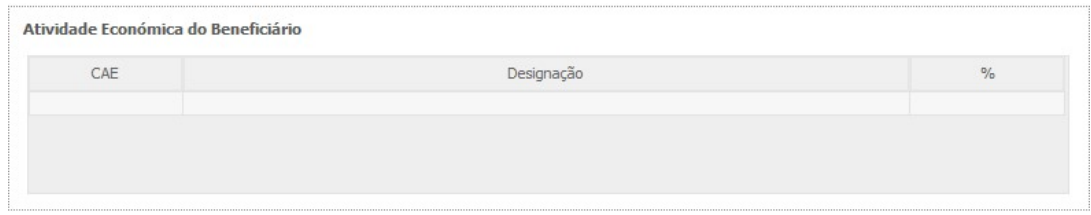

#### Localização dos Estabelecimentos do Beneficiário

Pretende-se com este quadro conhecer a Designação e a localização (Freguesia e Concelho) dos estabelecimentos do beneficiário que irão ter intervenção no âmbito da operação.

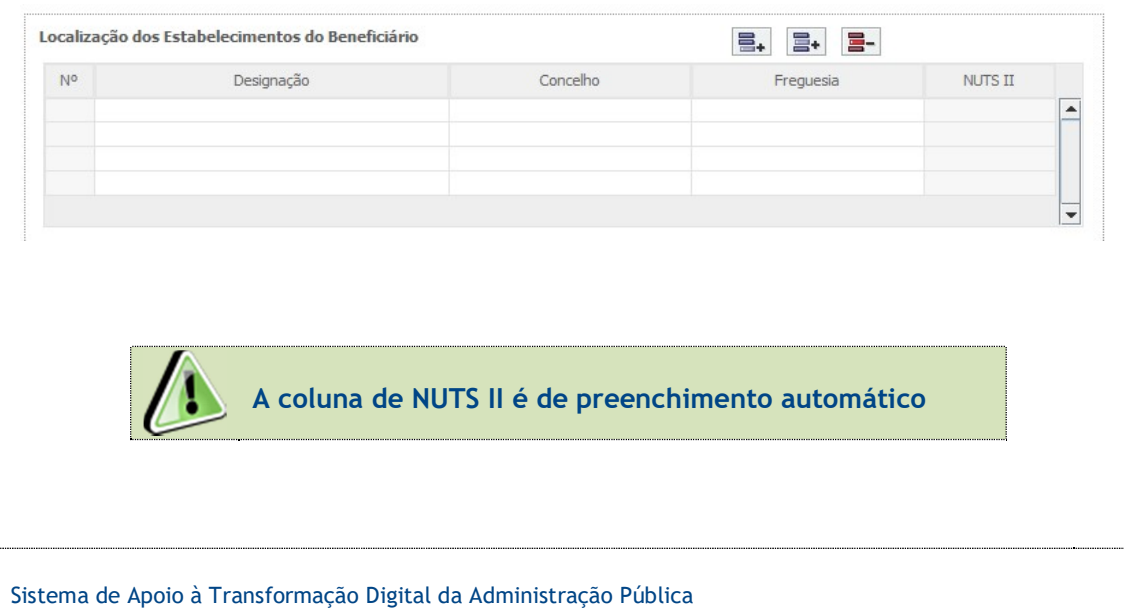

Guia de apoio ao preenchimento do formulário de candidatura 14

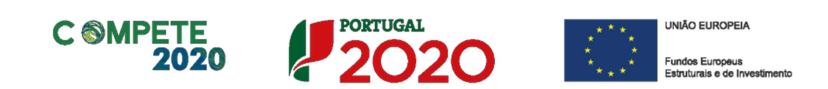

# Página 4 - Caracterização da Atividade do beneficiário

Deverão ser descritos o objeto, atribuições e competências legais do beneficiário, justificando a sua conformidade com a tipologia e os objetivos da operação que pretende implementar.

Caracterização da atividade do beneficiário

П

1000/1000

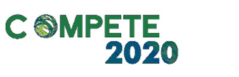

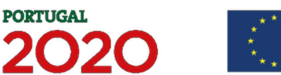

**JNIÃO EUROPEIA** 

### Página 5 - Dados da Operação

#### Descrição e Tipologia da Operação

Pretende-se que seja indicado o Acrónimo ou designação abreviada para a operação a implementar (o qual será utilizado para identificar a mesma), que não deverá ter mais de 30 caracteres. Na sua formulação, deverão ser usados unicamente números ou letras, não sendo admissíveis outro tipo de símbolos ou caracteres.

Deverá ser selecionada a Tipologia da Operação a que se candidata, de entre as previstas no AAC, bem como indicar outras Tipologias com as quais a operação eventualmente se relacione, de entre as previstas no Regulamento do SAMA 2020.

O Beneficiário deve indicar se o projeto está inserido em alguma medida do Simplex (2016, 2017 ou 2018), devendo caso tenha selecionado "Sim", selecioná-la da lista que é apresentada.

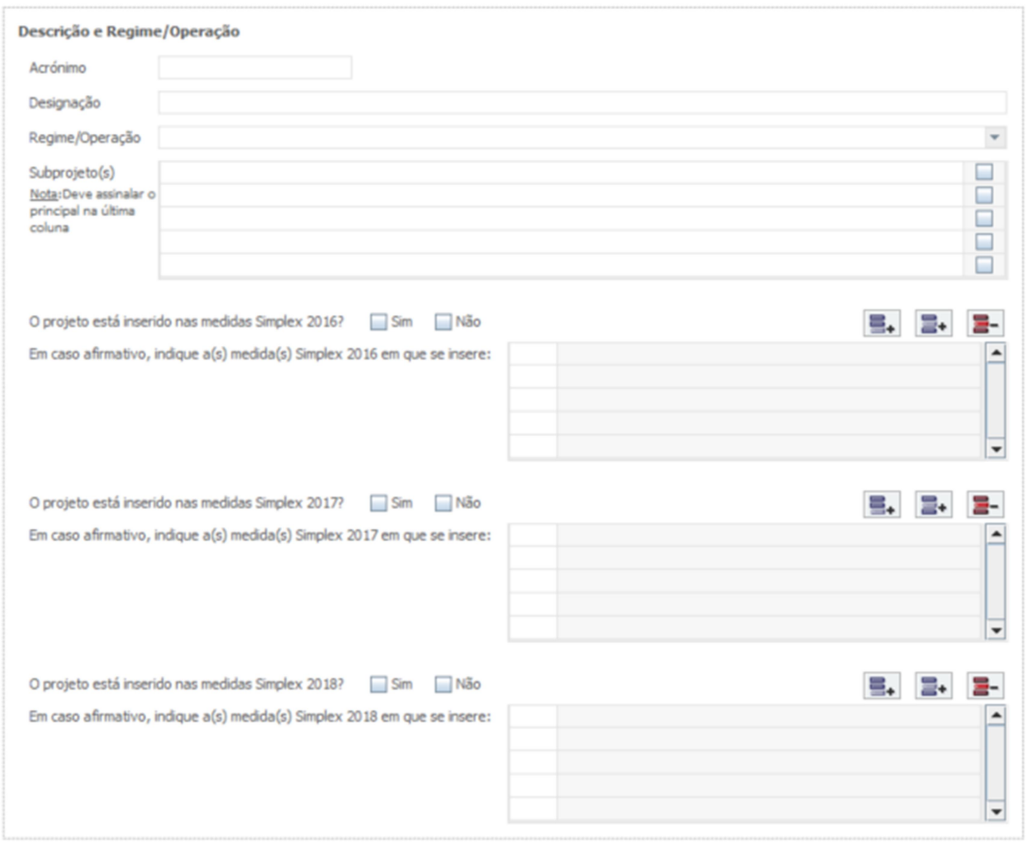

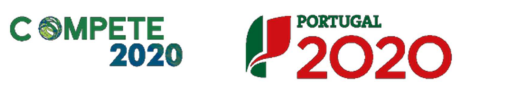

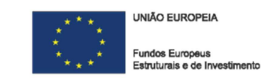

#### Responsável pela Operação

Deverá indicar o nome, a função na entidade, o número de telefone/telemóvel e o email para contacto.

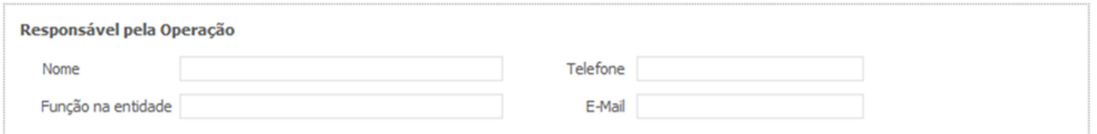

#### Investimento e Calendarização

Deverá introduzir a data de início e a data de conclusão da operação, no formato aaaa-mm-dd.

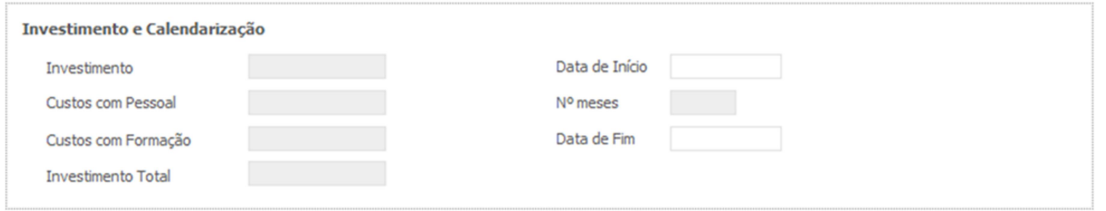

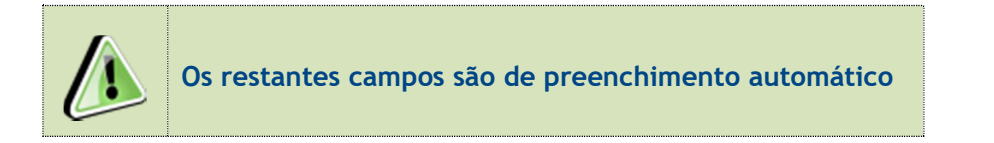

#### Outras operações no âmbito do SAMA 2020

Deverá identificar outras operações eventualmente aprovadas e realizadas no âmbito do SAMA 2020.

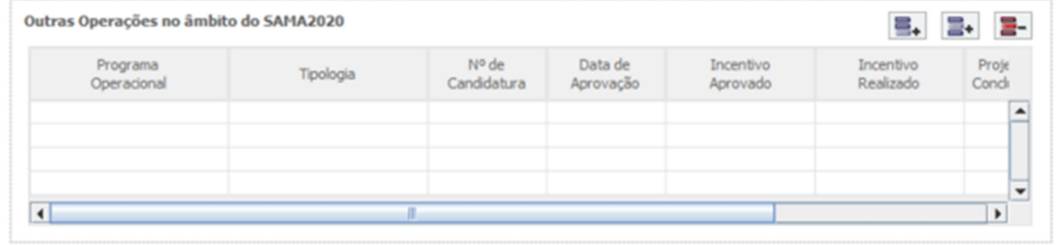

Sistema de Apoio à Transformação Digital da Administração Pública

Aviso Nº 02/SAMA/2018 - V 1.0 Guia de apoio ao preenchimento do formulário de candidatura 17

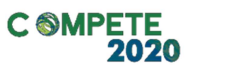

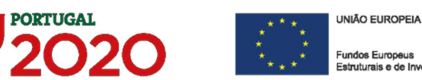

#### Outras operações no âmbito do QREN

Deverá identificar outras operações relevantes eventualmente aprovadas e realizadas no âmbito do QREN.

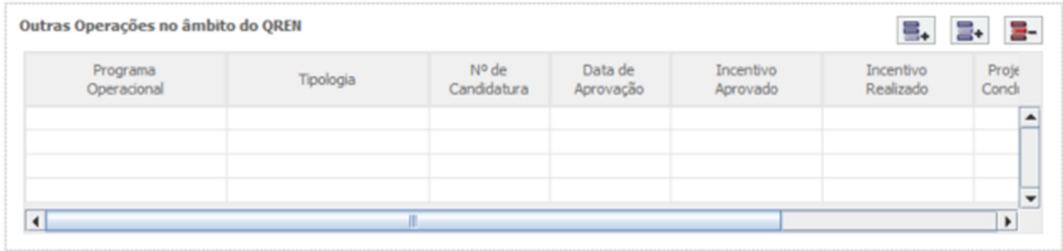

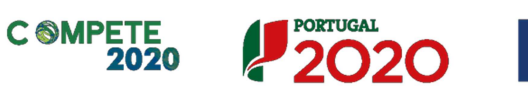

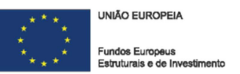

10000/10000

 $10000/10000$ 

# Página 6 - Caracterização da Operação

#### Diagnóstico

Neste campo, deverá ser apresentado um diagnóstico atual da realidade visada com a realização da operação, que permita fundamentar as opções de investimento efetuadas.

Diagnóstico

#### Memória descritiva

Neste campo deverão ser descritos os objetivos da operação, demonstrando designadamente a sua consistência com as opções de investimento tomadas.

**Memória Descritiva** 

Justificação dos efeitos de difusão dos investimentos em região NUTS II fora das regiões de convergência (Norte, Centro e Alentejo) sobre a economia nacional/regiões NUTS II do Norte, Centro e Alentejo

Neste campo, deverá ser demonstrado que existirão benefícios diretos sobre a população localizada nas regiões NUTS II do Norte, Centro e Alentejo, designadamente ao nível da redução dos custos de contexto para os cidadãos e as empresas.

Justificação dos efeitos de difusão dos investimentos em região NUTS II fora das regiões de convergência<br>(Norte, Centro e Alentejo) sobre a economia nacional/regiões NUTS II do Norte, Centro e Alentejo

Sistema de Apoio à Transformação Digital da Administração Pública Aviso Nº 02/SAMA/2018 – V 1.0 Guia de apoio ao preenchimento do formulário de candidatura 19

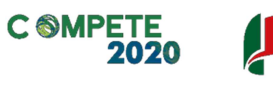

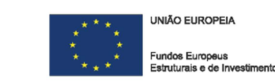

# Página 7 - Operações em Copromoção

#### Outras Entidades envolvidas na operação em copromoção

Deverão ser identificadas as demais entidades beneficiárias: NIF e Designação (esta é de preenchimento automático), informações adicionais estão no ponto 9 do Aviso.

**PORTUGAL** 

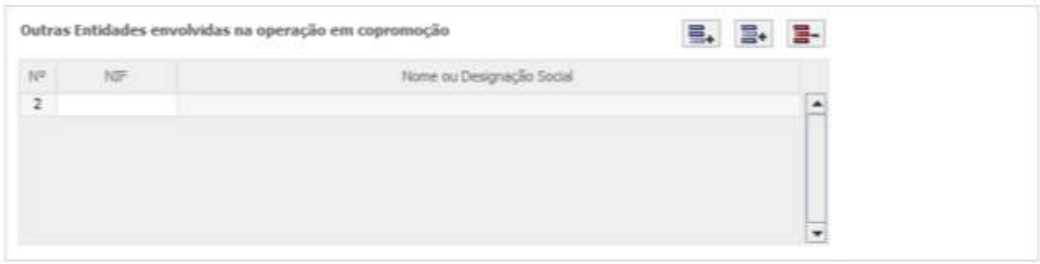

#### Fatores que induziram a opção pela modalidade de operação em copromoção

Deverão ser explicitados os fatores que justificam a opção pela operação em copromoção.

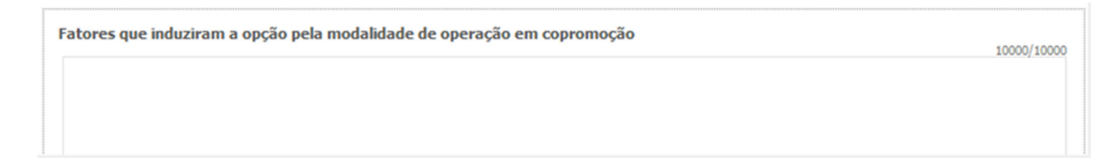

No caso de operações em copromoção, deverão ser preenchidas as informações constantes nas páginas 7.1 e 7.2 em relação a cada beneficiário (copromotor)

#### Páginas 7.1 e 7.2 – Operações em Copromoção (Caracterização do Beneficiário)

Para o preenchimento destas páginas, relativamente a cada copromotor para além do beneficiário líder, valem instruções idênticas às da Página 3 -Caracterização do Beneficiário.

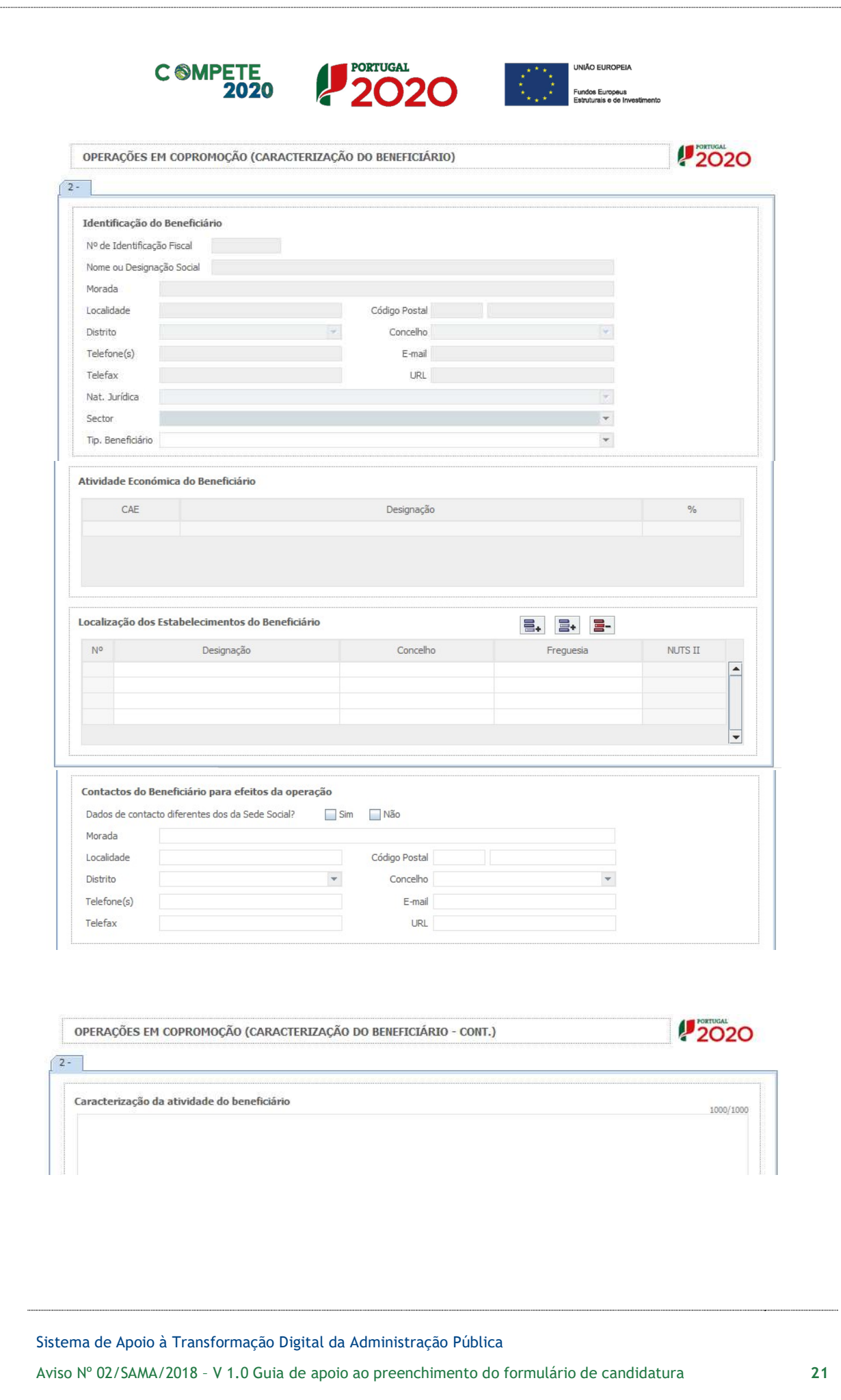

![](_page_21_Picture_0.jpeg)

![](_page_21_Picture_1.jpeg)

# Página 8 - Pessoal Técnico a Afetar à Operação

Pessoal técnico do beneficiário a afetar à operação – Deverá ser identificado o pessoal técnico a afetar à operação de acordo com os seguintes campos:

- □ NIF Número de Identificação Fiscal.
- □ Nome Indicar o nome do técnico a afetar à operação.
- $\Box$  Categoria profissional Selecionar, na tabela, a correspondente categoria profissional do pessoal a afetar à operação.
- Nível de qualificação Selecionar o nível de qualificação do pessoal a afetar à operação (tendo por referência a Portaria n.º 782/2009, de 23 de Julho), a saber:
	- Nível 1 2.º ciclo do ensino básico;
	- Nível 2 3.º ciclo do ensino básico obtido no ensino regular ou por percursos de dupla certificação;
	- Nível 3 Ensino secundário vocacionado para prosseguimento de estudos de nível superior;
	- Nível 4 Ensino secundário obtido por percursos de dupla certificação ou ensino secundário vocacionado para prosseguimento de estudos de nível superior acrescido de estágio profissional — mínimo de seis meses;
	- Nível 5 Qualificação de nível pós-secundário não superior com créditos para o prosseguimento de estudos de nível superior;
	- Nível 6 Licenciatura;
	- □ Nível 7 Mestrado;
	- Nível 8 Doutoramento.
- $\Box$  Entidade beneficiária Identificar a entidade beneficiária a que o técnico se encontra vinculado.
- $\Box$  Estabelecimento Indicar o estabelecimento em que o técnico exerce as suas funções.

![](_page_21_Picture_157.jpeg)

![](_page_22_Picture_0.jpeg)

 Conteúdo Funcional da participação – Em relação a cada técnico do beneficiário deverá ser identificado o respetivo conteúdo funcional da participação e o número de horas que estarão afetos à operação em cada ano.

- $\Box$  Taxa de encargos sociais Indicar a percentagem de contribuição obrigatória suportada pelo beneficiário relativamente a cada técnico.
- $\Box$  Horas de trabalho semanais Indicar o número de horas semanais do período normal de trabalho de cada técnico.
- Remuneração bruta mensal Indicar a remuneração base auferida por cada técnico, que conste na declaração mais recente de remunerações declarada pelo beneficiário para efeitos de proteção social do trabalhador.

![](_page_22_Picture_81.jpeg)

![](_page_23_Picture_0.jpeg)

![](_page_23_Picture_1.jpeg)

# Página 9 - Lista de Atividades de Operação

#### Identificação das Atividades da Operação

Deverão ser identificadas as atividades previstas com a realização da operação de acordo com os seguintes campos:

- Designação da atividade Designação em função da organização específica da operação;
- Tipo de atividade Deverá enquadrar cada atividade da operação, na tipologia de atividades constantes da tabela (diagnóstico, concepção da operação, implementação, avaliação, divulgação interna e externa);
- Datas de início e de fim Indicar as datas de início e fim das atividades da operação;
- Atividade prioritária Escolher a opção Sim ou Não;
- Entidade Beneficiária Deverá indicar a entidade responsável pela coordenação/execução da actividade (beneficiário líder ou copromotor/es)
- $\Box$  Custos de Manutenção Deverá indicar os custos de manutenção da atividade Na eventualidade de ser necessário, podem ser adicionadas mais linhas.

#### Articulação entre as Atividades da Operação

Neste campo deverá ser salientado o modo como as atividades se articulam entre si, tendo em vista a prossecução dos objetivos da operação.

![](_page_23_Picture_111.jpeg)

![](_page_24_Picture_0.jpeg)

![](_page_24_Picture_1.jpeg)

#### Página 9.1 – Descrição de cada Atividade da Operação

 $\sim$ 

Para cada atividade que é identificada no Quadro da página 9, vai abrir-se uma nova sheet nesta página, para se proceder à respetiva caracterização.

Identificação dos objetivos da atividade – Neste campo devem ser identificados os objetivos específicos, de cada atividade da operação.

![](_page_24_Picture_83.jpeg)

- Descrição da atividade Neste campo deverá ser efetuada uma descrição detalhada e fundamentada de cada atividade da operação.
- $\Box$  Atividades precedentes Neste campo deverá ser estabelecido o grau de integração das várias atividades da operação, mediante a identificação, para cada uma delas, das atividades que lhe são precedentes, isto é, daquelas que deverão estar concluídas antes da próxima poder ser iniciada.

![](_page_24_Picture_84.jpeg)

Sistema de Apoio à Transformação Digital da Administração Pública

Aviso Nº 02/SAMA/2018 – V 1.0 Guia de apoio ao preenchimento do formulário de candidatura 25

![](_page_25_Picture_0.jpeg)

![](_page_25_Picture_1.jpeg)

![](_page_25_Picture_2.jpeg)

#### Página 9.2 – Resultados de cada Atividade da Operação

Para cada actividade que é identificada no Quadro da página 9, vai abrir-se uma nova sheet nesta página, para se proceder á respectiva caracterização.

- Resultados esperados e calendário da atividade Neste campo deverão ser identificados os resultados previstos com a realização de cada atividade, bem como indicada a data em que serão obtidos, a qual deverá estar compreendida no período de realização da atividade.
- Justificação da calendarização Neste campo deverá ser identificada a fundamentação que suporta a calendarização estabelecida.

![](_page_25_Picture_69.jpeg)

![](_page_26_Picture_0.jpeg)

![](_page_26_Picture_1.jpeg)

# Página 10 - Classificação dos Investimentos

#### Quadro de Investimentos

Neste quadro devem classificar-se os investimentos previstos na operação, devendo os mesmos ser desagregados de tal forma que se possa associar, a cada montante de investimento:

- □ Um único calendário de aquisição;
- $\Box$  Uma única classificação de despesas públicas;
- $\Box$  Uma única tipologia de despesas elegíveis e/ou não elegíveis;
- □ Um só estabelecimento;
- $\Box$  Uma única actividade.

Considera-se "rubrica de investimento" um item do investimento, efetuado ou a efetuar, que disponha de um documento de suporte (fatura, fatura pró-forma, orçamento, contrato, procedimento de contratação), os quais deverão constar do Dossier da Operação.

![](_page_26_Picture_134.jpeg)

Para preenchimento do "Quadro de Investimentos", deve atender-se às seguintes particularidades:

- N.º n.º sequencial de inserção do documento de suporte da despesa em causa (fatura pró-forma, orçamento, contrato) tal como se encontra no Dossier de Operação;
- Designação corresponde à denominação dos investimentos;
- Aquisição (aaaa-mm) corresponde à data em que a aquisição foi ou será realizada;

Sistema de Apoio à Transformação Digital da Administração Pública Aviso Nº 02/SAMA/2018 – V 1.0 Guia de apoio ao preenchimento do formulário de candidatura 27

![](_page_27_Picture_0.jpeg)

![](_page_27_Picture_1.jpeg)

 $\Box$  Unidade - corresponde à unidade de medida dos investimentos;

**C SMPETE** 

- $\Box$  Quantidade corresponde à quantidade que se pretende adquirir;
- Custo unitário corresponde ao custo de cada unidade a adquirir;
- $\Box$  Investimento corresponde ao montante de investimento previsto na rubrica (deduzido do Imposto sobre o Valor Acrescentado, sempre que o beneficiário seja sujeito passivo deste imposto e possa exercer o direito à sua dedução);
- □ Elegível corresponde ao valor elegível de cada rubrica, conforme o Regulamento do SAMA 2020;

O limite de financiamento público por operação, deve ser superior a 100.000 € (cem mil euros) e inferior a 1.000.000 € (um milhão de euros), conforme definido no ponto 7 do Aviso

![](_page_27_Picture_142.jpeg)

- $\Box$  Tipologia de despesas deverá ser selecionado, na respetiva tabela que é apresentada, o tipo de despesa;
- $\Box$  Atividade deverá ser identificada a atividade no âmbito da qual a aquisição será efetuada;
- POCP/Classificação das Despesas deverá ser selecionada a correspondente rubrica de classificação das despesas públicas, de acordo com a tabela do formulário;
- Regime de execução deverá ser identificado o procedimento escolhido para efeitos da respetiva adjudicação/contratação realizada ou a realizar, no respeito com os normativos legais em matéria de contratação pública;
- Publicitação deverá ser identificado o meio de publicitação inerente ao

![](_page_28_Picture_0.jpeg)

![](_page_28_Picture_1.jpeg)

regime de execução selecionado;

 Entidade beneficiária – deverá ser identificado o beneficiário ou copromotor da operação;

PORTUGAL

- Estab. (Estabelecimento da Operação) encontra-se indexada ao quadro anteriormente preenchido no formulário, designado por "Localização dos Estabelecimentos do Beneficiário" (pág.3), pelo que apenas deve ser selecionado o estabelecimento respetivo;
- Concelho e NUTS II são de preenchimento automático, encontrando-se indexadas ao preenchimento da coluna Estab. e à informação introduzida no quadro "Localização dos Estabelecimentos do Beneficiário" (pág.3).

![](_page_29_Picture_0.jpeg)

![](_page_29_Picture_1.jpeg)

10000/10000

# Página 11 - Disposições Legais, Pareceres Prévios Orientações e Normas Técnicas

Neste campo deverão ser identificadas as disposições legais aplicáveis ao arranque da operação, designadamente em matéria de licenciamentos e autorizações prévias, bem como a forma como serão implementados os princípios orientadores e normas técnicas que lhes sejam aplicáveis, tendo particularmente em conta a sua adequação e contributo para a prossecução das prioridades nacionais estabelecidas em matéria de modernização administrativa e/ou administração eletrónica.

Disposições legais, pareceres prévios, orientações e normas técnicas

![](_page_30_Picture_0.jpeg)

![](_page_30_Picture_1.jpeg)

# Página 12 - Indicadores do Programa

#### Indicadores do PO

O Beneficiário deverá quantificar os indicadores do Programa Operacional mencionados, nos momentos pré-operação e pós-operação, nomeadamente:

- □ Indicadores de realização;
- $\Box$  Indicadores de resultado;
- $\Box$  População alvo directamente beneficiada pela operação;

Relativamente aos indicadores de Realização, alertamos para os seguintes pontos:

No ponto nº4, a iAP - Interoperabilidade na Administração Pública é uma plataforma central, orientada a serviços, tendo como principal objectivo dotar a Administração Pública de ferramentas partilhadas para a interligação de sistemas, federação de identidades, fornecedor de autenticação, messaging, pagamentos, entre outras (https://www.iap.gov.pt/Default.aspx);

No ponto nº 5, como mecanismos de autenticação de assinatura electrónica, são indicados os seguintes:

- Chave móvel digital - Permite ao cidadão, português ou estrangeiro, por vontade própria, assinar com a palavra-chave por si escolhida e respetivo código de segurança (https://www.autenticacao.gov.pt/cmd-assinatura);

- Cartão do cidadão - Permite ao titular de um Cartão de Cidadão, por vontade própria, assumir de forma inequívoca a autoria de um documento (https://www.autenticacao.gov.pt/cc-assinatura);

- Sistema de Certificação de Atributos Profissionais (SCAP) - O cidadão pode autenticarse e assinar documentos enquanto tal ou na qualidade das funções que desempenha na sociedade enquanto profissional qualificado (https://www.autenticacao.gov.pt/aautenticacao-de-profissionais).

![](_page_31_Picture_0.jpeg)

![](_page_31_Picture_1.jpeg)

No ponto nº6 dos indicadores de realização, relativo ao número de medidas de racionalização, previstas no âmbito do Plano de Ação global para as TIC na Administração Publica, deve atender-se para as medidas indicadas na Resolução do Conselho de Ministros n.º 108/2017.

#### Observações - pressupostos, fontes de informação e bases de cálculo

É muito importante que sejam indicados os dados, fontes de informação e bases de cálculo, que possibilitaram quantificar os indicadores, pois no âmbito do encerramento do projeto, vai proceder-se à sua avaliação.

![](_page_31_Picture_56.jpeg)

![](_page_32_Picture_0.jpeg)

![](_page_32_Picture_1.jpeg)

# Página 13 - Impacto e Sustentabilidade

Impacto e mérito da operação - Neste campo, deverão ser explicitados os impactos e resultados esperados com a implementação da Operação, designadamente aos níveis:

- Interno à entidade demonstrando as transformações qualitativas esperadas nas funções regulares do beneficiário, em termos da eficiência e eficácia dos serviços;
- Interno à Administração Pública demonstrando o potencial de demonstração e de disseminação dos resultados para outras entidades públicas;
- $\Box$  Externo demonstrando as melhorias esperadas na qualidade e eficácia do atendimento aos cidadãos e empresas;

Impacto e Mérito da Operação

Plano de Sustentabilidade - Neste campo, deverá ser explicitado um plano que demonstre de que forma os resultados da operação vão ser incorporados nas atividades do beneficiário.

Plano de Sustentabilidade 10000/10000

Sistema de Apoio à Transformação Digital da Administração Pública

Aviso Nº 02/SAMA/2018 – V 1.0 Guia de apoio ao preenchimento do formulário de candidatura 33

10000/10000

![](_page_33_Picture_0.jpeg)

UNIÃO EUROPEIA

Fundos Europeus

# Página 14 - Mérito da Operação - Critério A

Nesta página deverá ser evidenciado e fundamentado de que forma a operação se enquadra e é valorizável no âmbito dos vários critérios de seleção definidos. Informações adicionais podem ser consultadas no referencial de análise de mérito da operação (aqui).

O grau de detalhe da fundamentação a apresentar deve ter em conta as informações já inscritas nas anteriores páginas do formulário e destacar os aspetos não suficientemente desenvolvidos.

A não prestação, no formulário, de informação passível de aplicação à análise de um determinado critério, poderá implicar a não valorização do mesmo, em sede de análise.

![](_page_33_Picture_73.jpeg)

Guia de apoio ao preenchimento do formulário de candidatura 34

![](_page_34_Picture_0.jpeg)

#### **UNIÃO EUROPEIA**

# Página 15 - Mérito da Operação- Critério B

Nesta página deverá ser evidenciado e fundamentado de que forma a operação se enquadra e é valorizável no âmbito dos vários critérios de seleção definidos. Informações adicionais podem ser consultadas no referencial de análise de mérito da operação (aqui).

O grau de detalhe da fundamentação a apresentar deve ter em conta as informações já inscritas nas anteriores páginas do formulário e destacar os aspetos não suficientemente desenvolvidos.

A não prestação, no formulário, de informação passível de aplicação à análise de um determinado critério, poderá implicar a não valorização do mesmo, em sede de análise.

![](_page_34_Picture_70.jpeg)

![](_page_35_Picture_0.jpeg)

![](_page_35_Picture_1.jpeg)

### Página 16 - Financiamento

Pretende-se que sejam identificados os meios de financiamento do investimento, nos anos da sua execução.

**PORTUGAL** 

O financiamento total e anual deve ser coincidente com o correspondente investimento total e anual, inserido no quadro dos investimentos (página 10 - "Classificação dos Investimentos").

![](_page_35_Picture_121.jpeg)

 Comparticipação FEDER/FSE – valor correspondente à aplicação da taxa de apoio FEDER/FSE, tal como fixada no Regulamento do SAMA 2020 e/ou no Aviso, ao montante das despesas elegíveis da operação;

#### OE – Orçamento de Estado:

- Capitulo 50.º- aplicável nos casos em que a contrapartida nacional é assegurada através do PIDDAC;
- Capitulo 3 aplicável nos casos em que a contrapartida nacional é assegurada através de orçamento de funcionamento;
- $\Box$  AL (Autarquia Local) quando a contrapartida nacional é assegurada pelas Autarquias Locais;
- $\Box$  OR (Orçamento Regional) quando a contrapartida nacional é assegurada pelo Orçamento Regional;
- Outras fontes quando a contrapartida nacional é assegurada por outras fontes;

![](_page_36_Picture_0.jpeg)

![](_page_36_Picture_1.jpeg)

 $\Box$  Financiamento total, Investimento Total e Investimento Elegível Total campos de preenchimento automático, considerando os valores inseridos neste quadro e no quadro de classificação dos investimentos.

> Os montantes do Investimento Total e do Investimento Total Elegível, incluem ainda os custos detalhados referentes ao pessoal da pág. 8 (Pessoal técnico do beneficiário a afetar à operação).

#### Descrição das Fontes de Financiamento

Neste campo deverão ser explicitadas as fontes de financiamento da operação, demonstrando que as mesmas se encontram asseguradas a níveis adequados à calendarização e à viabilização global da operação, devendo os respetivos documentos comprovativos constar do Dossier de Operação.

Descrição das Fontes de Financiamento

Sistema de Apoio à Transformação Digital da Administração Pública

Aviso Nº 02/SAMA/2018 – V 1.0 Guia de apoio ao preenchimento do formulário de candidatura 37

1000/1000

![](_page_37_Picture_0.jpeg)

![](_page_37_Picture_1.jpeg)

# Página 17 - Documentos a Submeter

O beneficiário, deve sinalizar o quadrado respeitante à tomada de conhecimento, que surge no primeiro campo.

Caso seja necessário submeter informação suplementar e se esta for constituída por mais do que um documento, então esta deverá ser agrupada num único ficheiro a submeter.

Nesta página, deverão ser anexados, através de upload, os documentos identificados e que comprovam o cumprimento de critérios de elegibilidade e outras obrigações do beneficiário, conforme estabelecido no Aviso para a Apresentação de Candidaturas.

Caso não junte a documentação, nos campos sinalizados com bola vermelha, a candidatura não pode ser submetida.

![](_page_37_Picture_74.jpeg)

![](_page_38_Picture_0.jpeg)

O Beneficiário tem ainda a possibilidade de apresentar observações específicas, sobre a documentação a apresentar.

![](_page_38_Picture_37.jpeg)

Sistema de Apoio à Transformação Digital da Administração Pública Aviso Nº 02/SAMA/2018 – V 1.0 Guia de apoio ao preenchimento do formulário de candidatura 39

![](_page_39_Picture_0.jpeg)